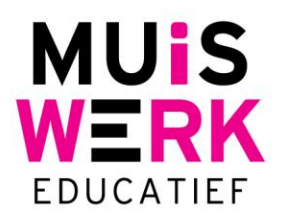

# **Muiswerk Testplan**

## **Inleiding**

U heeft de Muiswerk Testsuites in huis en u wilt een overzicht van alle ingeplande testafnames of nieuwe testafnames inplannen? Dat kan met het testplan. Het testplan is alleen beschikbaar voor beheerders. Het inplannen van testen en het gebruik van het testplan is alleen mogelijk met de Muiswerk Testsuites. Om het testplan te bewerken is een spreadsheet programma, zoals Excel, noodzakelijk.

#### *Importeren testplanning*

Het inplannen van testafnames kunt u nu doen door eerst de hele planning overzichtelijk in Excel aan te maken en daarna met een druk op de knop die planning in te lezen. Toch nog iets wijzigen … wijzig dan uw spreadsheet en lees het bestand opnieuw in. Muiswerk Online luistert naar die ingelezen testplanning.

#### *Exporteren testplanning*

Hebben verschillende docenten al diverse afnames ingevoerd voor een klas of gebruiker en wilt u een overzicht? Exporteer dan de testafnames en u krijgt in een duidelijk formaat een overzicht van alle afnames.

## **Exporteer**

Om een overzicht te krijgen van de actieve testafnames in Muiswerk Online exporteert u het TESTPLAN. Dat gaat zo:

- Log in als beheerder en ga verder.
- U bevindt zich nu in de docentenkamer, ga naar de GEBRUIKERS.
- Klik op de knop EXPORTEER en selecteer 'TESTPLAN'.
- Vul uw e-mailadres in en druk op het groene vinkje.

Het Testplan wordt direct naar uw mailbox verstuurd

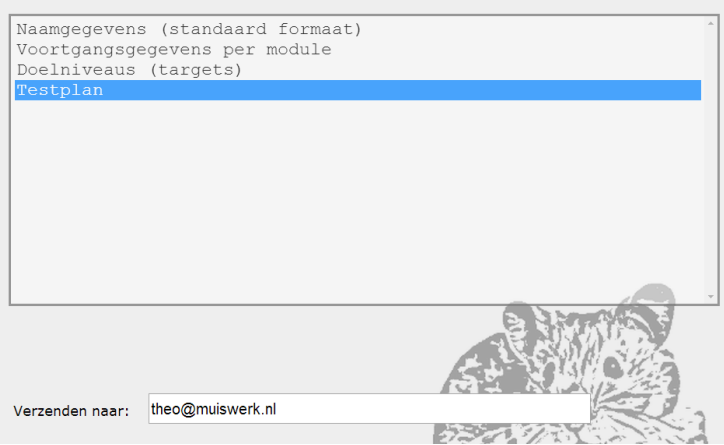

Per e-mail ontvangt u het csv bestand met de testafnameplanning

Verkoopkantoor Muiswerk Educatief Hoofdkantoor J.A. van Seumerenlaan 5-7 T 0297 523 159 T 0297 361 664 1422 XS Uithoorn F 0297 523 280 F 0297 361 662 I www.muiswerk.nl E support@muiswerk.nl E verkoop@muiswerk.nl

## **Bekijken en wijzigen van het testplan**

De onderste regel is de meest recent ingeplande testafname voor bijvoorbeeld havo 2. Oudere testafnames komen ook mee maar die zijn oud of niet actief en doen er niet toe. Soms kunt u daar wat van overnemen.

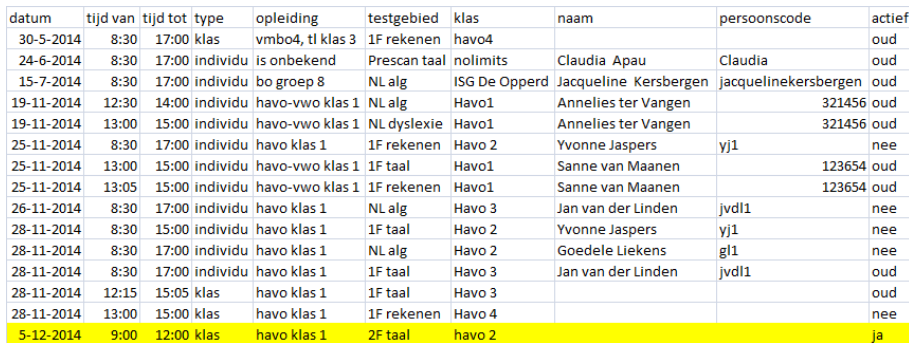

Nu gaan we havo 3 en havo 4 toevoegen via de spreadsheet door de onderste regel te dupliceren en de afname aan te passen. Havo 3 en 4 worden 's middags getest. Let op dat de klassennamen identiek zijn aan de klassennamen in Muiswerk Online.

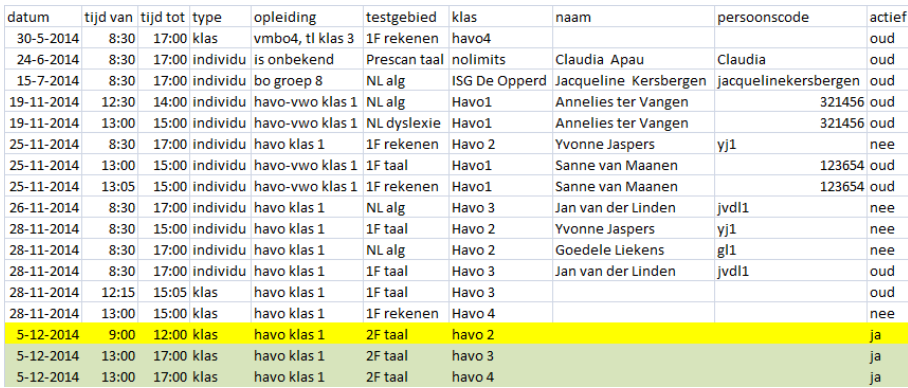

Het spreadsheet is nu aangepast. Let op dat u bij het bestand opslaat als csv-bestand.

#### **Importeer**

U kunt het gewijzigde testplan nu importeren in Muiswerk Online.

- Log in als beheerder en ga verder.
- Klik op de knop GEBRUIKERS en kies voor IMPORTEER.
- Selecteer de optie TESTPLAN en blader naar uw csv bestand.
- Druk vervolgens op het groene vinkje en het testplan wordt direct verwerkt in Muiswerk Online.
- Vanaf nu staan de testafnames voor de klassen èn de individuele gebruikers ingesteld.

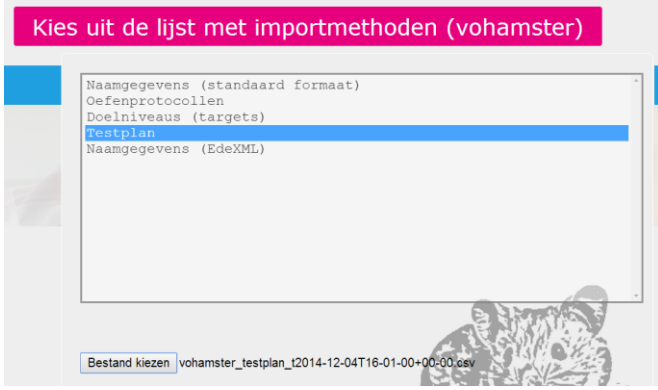

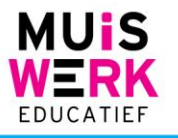